## Windows10 キオスクモード(kiosk mode)の設定方法

キオスクモード= 店頭デモやデジタルサイネージなど、PC 機能を限定して(スタートボタンなども表示しな い)特定のアプリしか利用できないようにする機能。

- 1. Google Chrome がインストールされている場所を確認する
	- 場所の探し方
		- ① スタートメニュー内の[Google Chrome]の上で右クリック → [その他] → [ファイルの場所を開 く]をクリック
		- ② 表示されたフォルダ内の[Google Chrome]の上で右クリックし、表示されたダイアログ画面の [ショートカット]の[リンク先]に表示されている文字列をコピーしメモ帳などにペーストする。

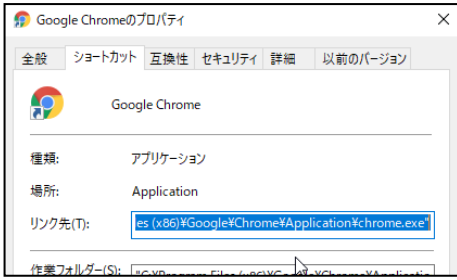

③ メモ帳に張り付けたファイル場所の後ろに続いて下記コマンドを追加する。

□--chrome-frame□--kiosk□https://saas.officetv.jp/display/

※ □=半角スペース

■ \*無題 - メモ帳

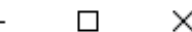

ファイル(F) 編集(E) 書式(O) 表示(V) ヘルプ(H) "C:\Program Files (x86)\Google\Chrome\Application\chrome.exe" --chrome-frame --kiosk https://saas.officetv.jp/display/

※ メモ帳はデスクトップに保存しておくと便利です。

2. Windows キー + R で[ファイル名を指定して実行]を開き、名前欄に「gpedit.msc」と入力して Enter22 ファイル名を指定して実行  $\times$ 

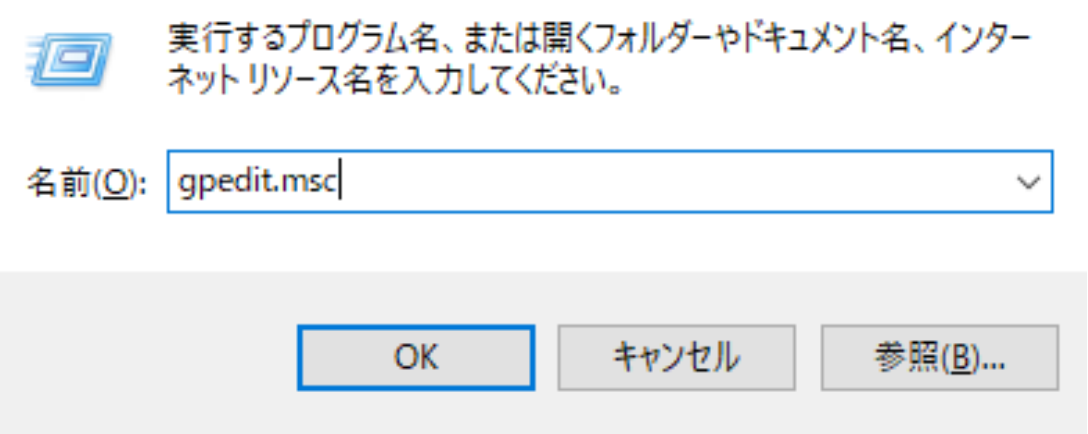

3. ローカルグループポリシーエディター画面から[ユーザの構成]→[管理用テンプレート]→[システム]と進 み、[ユーザインターフェースのカスタム設定]をダブルクリック。

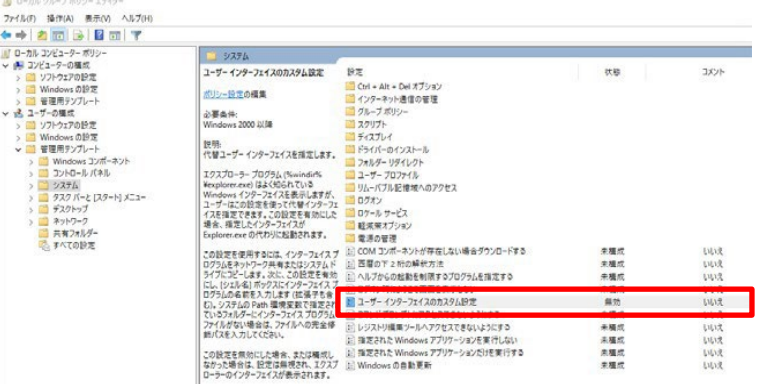

- 4. [有効]を選択
- 5. [インターフェース ファイル名]欄に、先ほどのメモ帳の文字列を貼り付けて[OK]をクリック

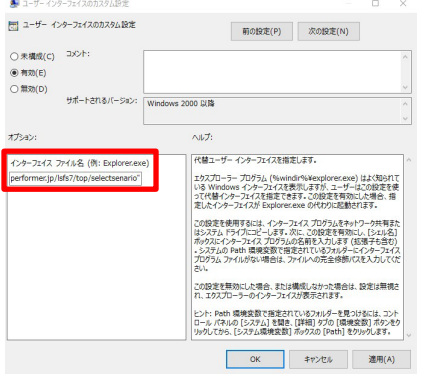

- 6. 続いて、電源ボタンを一度押すと(長押しだと強制終了)正常シャットダウンするように、下記の設定を 行ないます。
	- スタートメニューより設定(歯車アイコン)を選択して、Windwos の設定を表示
	- [システム]→[電源とスリープ]→[電源の追加設定]→[電源ボタンの動作を選択する]を選択し、[電源 ボタンを押した時の動作]で「シャットダウン」を選択し、下部の[変更の保存]をクリック。 ※キオスクモードでは、スタートメニューもブラウザを閉じるボタンも表示されないので、PC の電 源を切る際は、電源ボタンを一回押して、正常シャットダウンで終了させてください。

以上で、PC 再起動または一旦ログオフして再びログオンすると、次回からキオスクモードとなり、フルスク リーン表示で、OfficeTVのスタート画面が立ち上がります。

※ログオン時のユーザーパスを不要に設定しておけば、より便利です。

## 注意 キオスクモードを解除したい場合

※キオスクモード中のPC では、この箇所を読めないので、プリントアウトしておくことをお勧めします。

- 1. Ctrl + Alt + Delete キーで、タスクマネージャーを起動
- 2. 左下の「詳細」をクリック
- 3. 画面上の[ファイル]→[新しいタスクの実行]→[gpedit.msc]と入力し Enter
- 4. 再び、ローカルグループポリシーエディター画面から[ユーザの構成]→[管理用テンプレート]→[システ ム]と進み、[ユーザインターフェースのカスタム設定]をダブルクリックして[無効]を選択。
- 5. PC 再起動または一旦ログオフして再びログオンすると、従来通りのモードで起動します。